**VLS フロア型 ロータリーフィクスチャ VLS3.60 / VLS4.60 / VLS6.60**

# **ロータリーフィクスチャ**

ロータリーフィクスチャを使用することによって円筒形の材料へ彫刻・マーキング を行うことが出来ます。材料は 2 つのコーン(円錐形支持具)に挟み込むことによっ て固定され、レーザーシステムの X-Y プロッターの動きに同期して加工を行います。 下記では例としてグラスを使った操作方法について順を追って説明していきます。

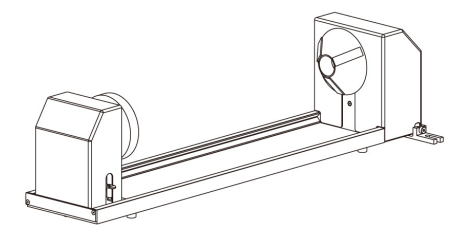

### **取り付け**

- 1. UCP (ユニバーサル・コントロール・パネル)とレーザーシステムの電源を ON にしてください。
- 2. 加工テーブルから全ての材料を取り去り、テーブルを、一番下あるいはロータリーフィクスチャがセットできる高さまで 下げてください。
- 3. この時点で、いったんレーザーシステムと UCP を停止 (電源 OFF) してください。
- 4. トップドアを開け、テーブルに取り付け用ブラケット(1)を置いてください。次にネジとワッシャー(2)を取り付け 孔へ通してください。ただし、この時点ではブラケットが入るようにネジを締めきらずに仮留めの状態にしてください。

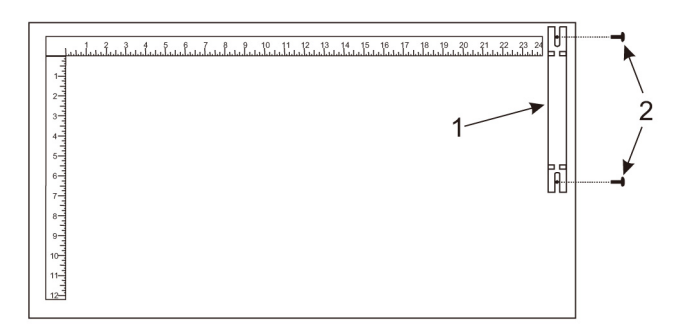

5. ロータリーフィクスチャをテーブルに置いてください。アレンレンチを使って側面ネジ (3)をロータリーフィクスチャ のベースプレートに取り付けてください。

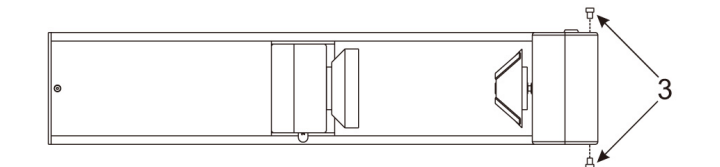

6. ロータリーフィクスチャをブラケット軸受けに嵌るようにセットし、ロータリーフィクスチャが加工テーブルのルーラー に対して平行になるように調整(4)し、ネジ(5)を締めこんで固定してください。

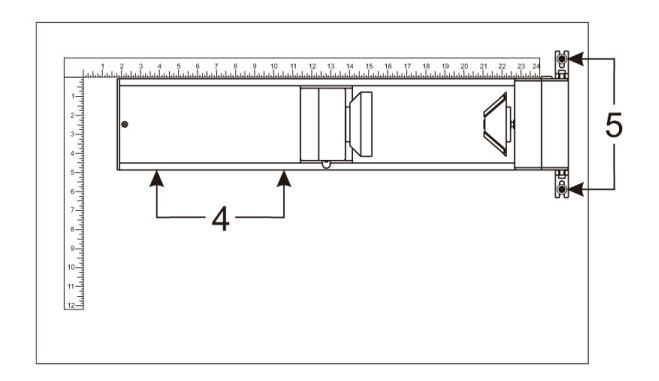

7. ロータリーフィクスチャのコントロールケーブルのコネクタ (7 ピン) をレーザーシステム側のコネクタ (6) に接続してく ださい。

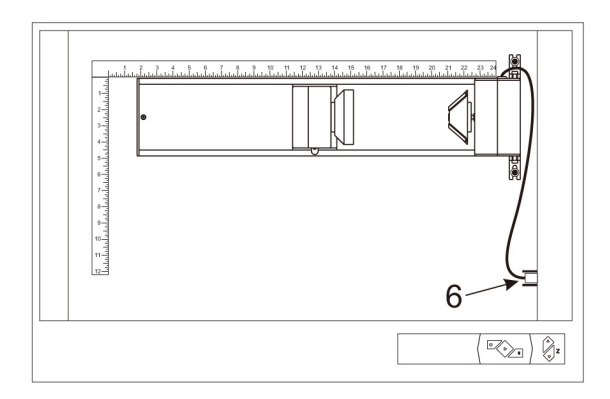

### **材料のセット**

1. ロータリーフィクスチャにグラスをセットする前に、加工したい部位のグラスの直径をノギスなどの測径器で測り、その 数値をメモしておいてください。

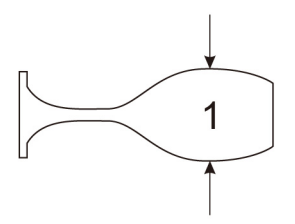

2. ロータリーフィクスチャにグラス (4) をセットしてください。この際、グラスの開口部を右側にしてください。ロータリー フィクスチャのロックレバー (2) を持ち上げ、スライダー (3) を右側へスライドし、グラスの底面へしっかりと押し付け、ロッ クレバーを下げて固定してください。この際、あまり強く押しすぎるとグラスが割れてしまうので注意して固定してくだ さい。

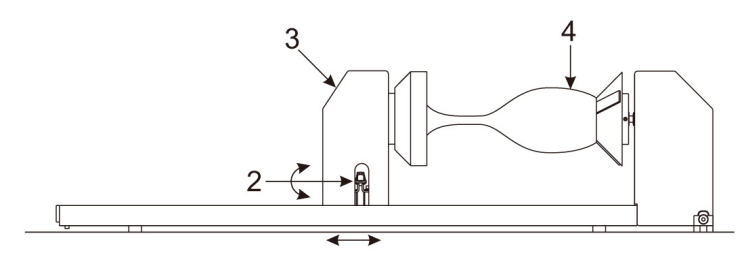

注記:円錐状の材料を加工する場合は、下図のように材料の細いほうを持ち上げることによって焦点が変わらないように加工を行います。 適当なスペーサー下 (2) をロータリーフィクスチャのベースプレートの下に置いて材料 (1) とフォーカスレンズ (4) の距離が一定になる ようにベースプレート左側を持ち上げます。ただし、この時、左側コーン (5) がフォーカスキャリッジ (4) に当たらないように気をつけ てください。

3. レーザーシステムの電源を ON にするとイニシャライズ (初期化)が始まり、続けてロータリーフィクスチャがわずかに

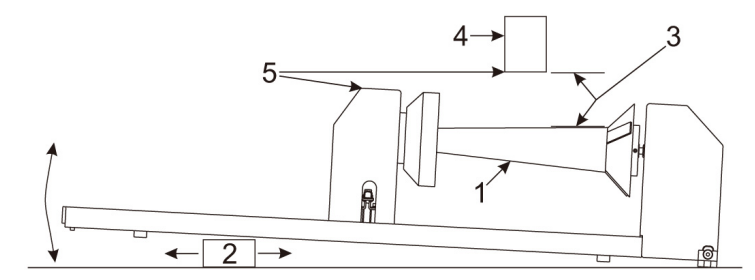

回転します。 以上でロータリーフィクスチャの取り付けおよび材料のセットは完了です。 ただし、ロータリーのキャ リブレーション(初期高さ合わせ)が終了していない場合は、次のロータリーのキャリブレーションに進んでください。

## **ロータリーのキャリブレーション**

- 1. UCP のシステムタブをクリックし、[Rotary] の [CALIBRATE] ボタンをクリックしてください。
- 2. [CALIBRATE] ボタンをクリックすると [Rotary Calibration] ウィンドウが開き、Y 軸座標とZ 軸座標が表示されます。ここ で Y 軸座標の Y 軸ボタンを使って、数値を 2.625 インチ (66.675mm) にしてください。(フォーカスキャリッジが前後に移 動します。)

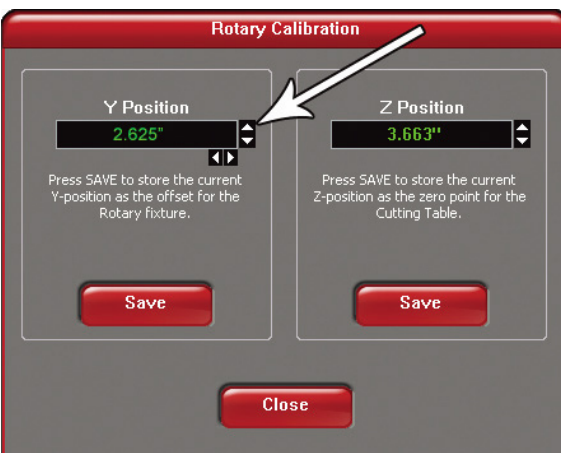

3. 次に X 軸ボタンを使ってフォーカスキャリッジをロータリーフィクスチャの左側コーンの平坦部(左方向)へ移動してく ださい。

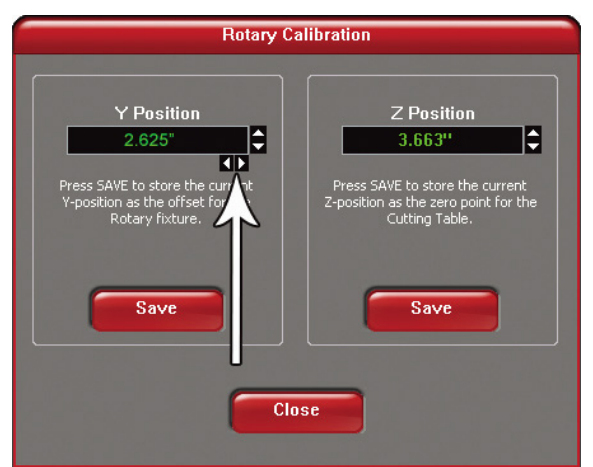

4. 次に Z 軸ボタンもしくは本体の昇降ボタン(推奨)とフォーカスツールを使って、コーン平坦部に焦点を合わせてください。 (黒いカバー部ではありません)

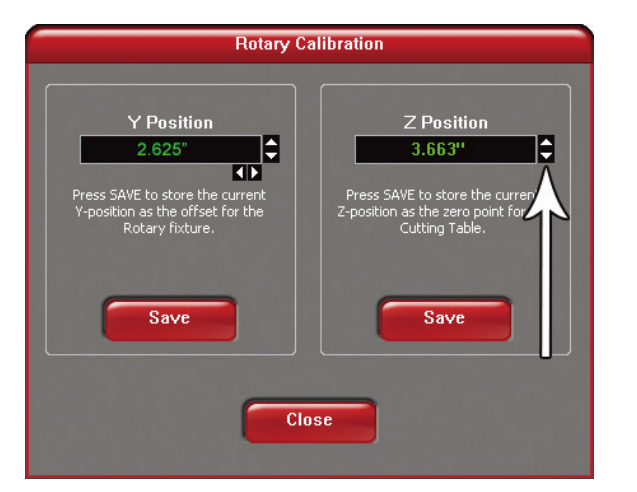

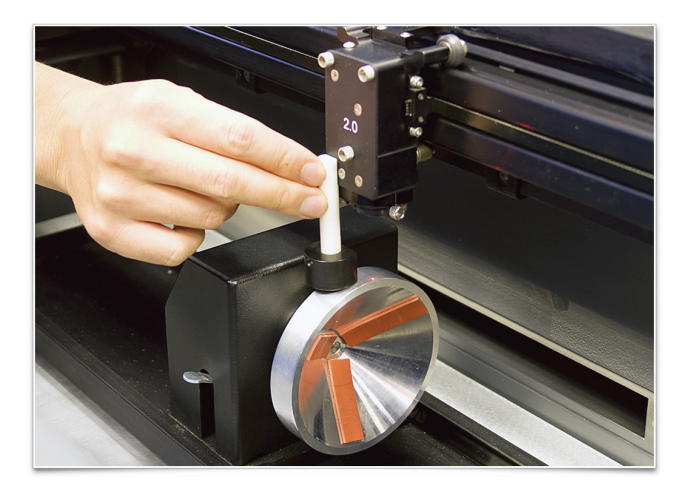

5. 焦点を合わせた後、Y 軸、Z 軸、双方の [SAVE] ボタンを押してください。[SAVE] ボタンを押した後、[Close] を押すと、フォー カスキャリッジがホームポジションへ戻ります。これでロータリーのキャリブレーションが完了しました。

# **グラフィックデータの配置**

ソフトウェアでグラフィックデータを作る際、グラスのどの座標位置に加工を施すかを決めなければなりません。データを配 置する座標位置は、ロータリーフィクスチャに材料をセットし、その数値を X 軸ルーラーで読み取るか、もしくはレッドポイ ンタを使って座標を求めます。

- 1. レッドポインタを点灯させるために、まずレーザーシステムのトップドアを開けてください。
- 2. UCP のナビゲーションボタン(前後左右)を使って、加工を開始したいポイントまでフォーカスキャリッジを移動(加工 したい部位の右端)させてください。

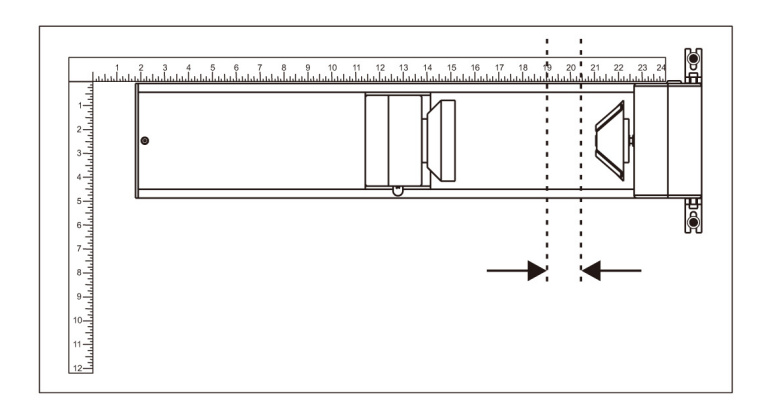

- 3. 移動後、UCP に表示されている X 座標の数値を書きとめてください。この時、Y 座標は無視して構いません。
- 4. 次に、フォーカスキャリッジを加工したい部位の最左端へ移動し、、この時点の X 座標値を書きとめてください。今回の 例では開始ポイント座標(右側)を 20.5 インチ、加工の最左端の座標を 19 インチとします。
- 5. 全ての開口部(ドア)を閉じて、パソコンでグラフィックソフトを立ち上げてください。

## **プリンタドライバの設定(マニュアルコントロールの場合)**

- 1.グラフィックソフトから印刷設定ダイアログを開き、レーザーシステムのプリンタドライバのプロパティを開きます。
- 2.マニュアルコントール プリンタドライバの彫刻フィールドを開きます。
- 3. 彫刻フィールドにある Max Size ボタンを押してください。
- 4.ロータリーの Enable ボタンにチェックを入れてください。
- 5.ノギスで計測した材料直径の寸法を diameter に入力してください。
- 6.彫刻フィールドのサイズが自動で変わりますので、その数値をメモしてください。

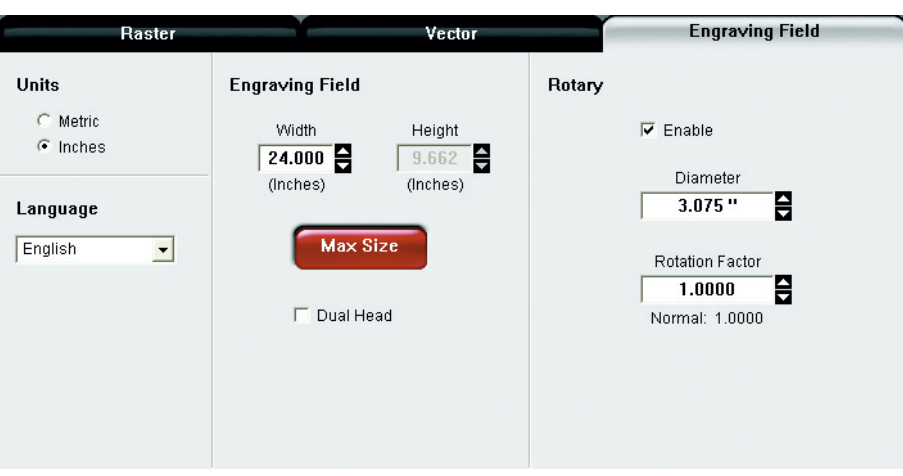

- 7. いったん、プリンタドライバのプロパティを終了します。
- 8.プリンタドライバの彫刻フィールドでメモしたサイズでグラフィックソフトの新規ドキュメントを作成します。
- 9. この時、垂直方向の寸法が加工される材料の円周になります。
- 10. 垂直方向の中心にグラフィックを配置します。

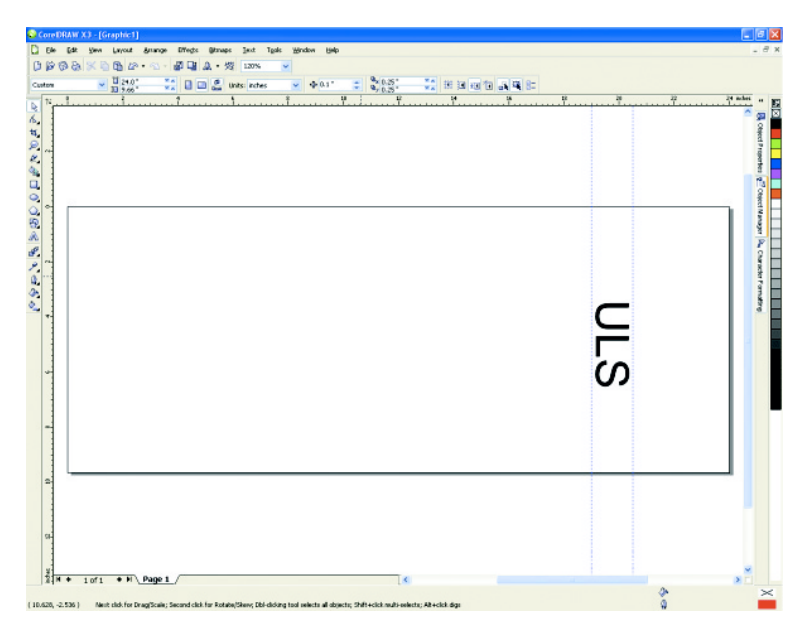

11. 準備が完了しましたので、グラフィックを印刷し、プリンタドライバのプロパティを開いて、適切なパワーとスピード を設定し、彫刻フィールドのロータリーが有効になっていることを確認してジョブを開始してください。

### **プリンタドライバの設定(マテリアルデータベースの場合)**

1.グラフィックを配置するまでの手順はマニュアルコントロールの場合と同じです。

2.グラフィックの配置を行ったらグラフィックソフトから印刷を行い、設定ダイアログを開き、レーザーシステムのプリン タドライバのプロパティを開きます。

2.マテリアルデータベースを開いて材料を選んだ後、ロータリーオプションを有効にし、材料直径を入力して印刷をします。

#### **取り外し**

UCP とレーザーシステムの電源を OFF にしてください。ロータリーフィクスチャのコントロールケーブルを外し、取り付け用 ブラケットからロータリーフィクスチャを持ち上げてください。取り付け用ブラケットについては、つけたままにしておいて も問題ありません。